## **E**<sup>'</sup>SYSOLUTION

# **S50S Video Processor**

# **Instructions**

Version: V.1.0

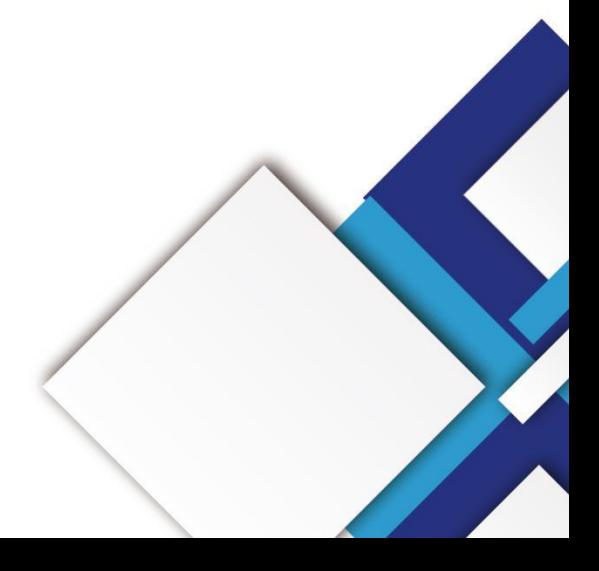

#### **Statement**

Dear user friend, thanks for choosing Shanghai Xixun Electronic Technology Co., Ltd. (hereinafter referred to as Xixun Technology) as your LED advertising equipment control system. The main purpose of this document is to help you quickly understand and use the product. We strive to be precise and reliable when writing the document, and the content may be modified or changed at any time without notice.

### **Copyright**

The copyright of this document belongs to Xixun Technology. Without the written permission of our company, no unit or individual may copy or extract the content of this article in any form.

#### **Trademark**

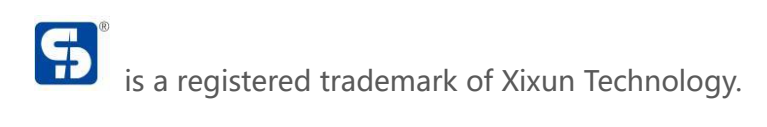

# **Update Record**

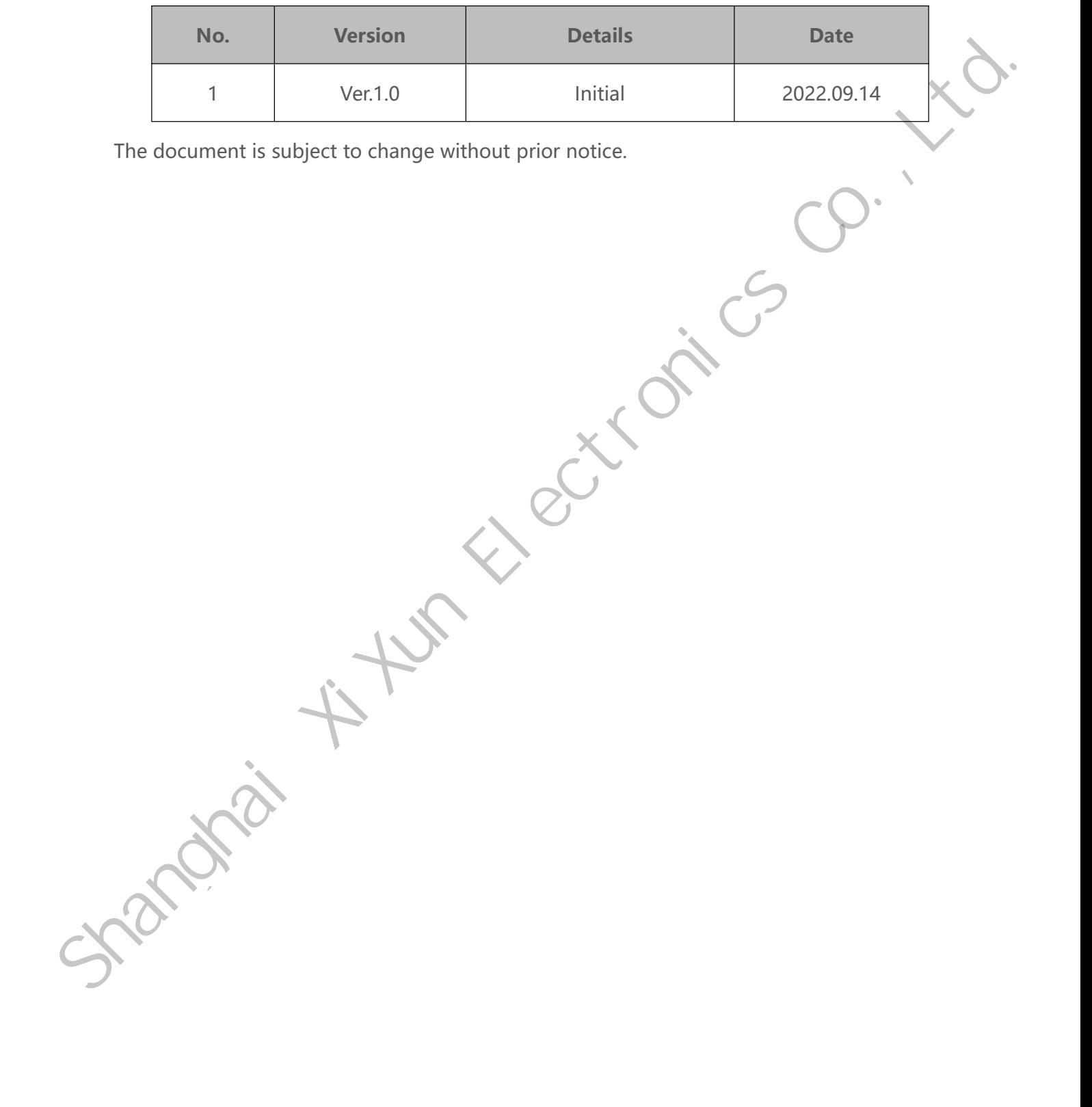

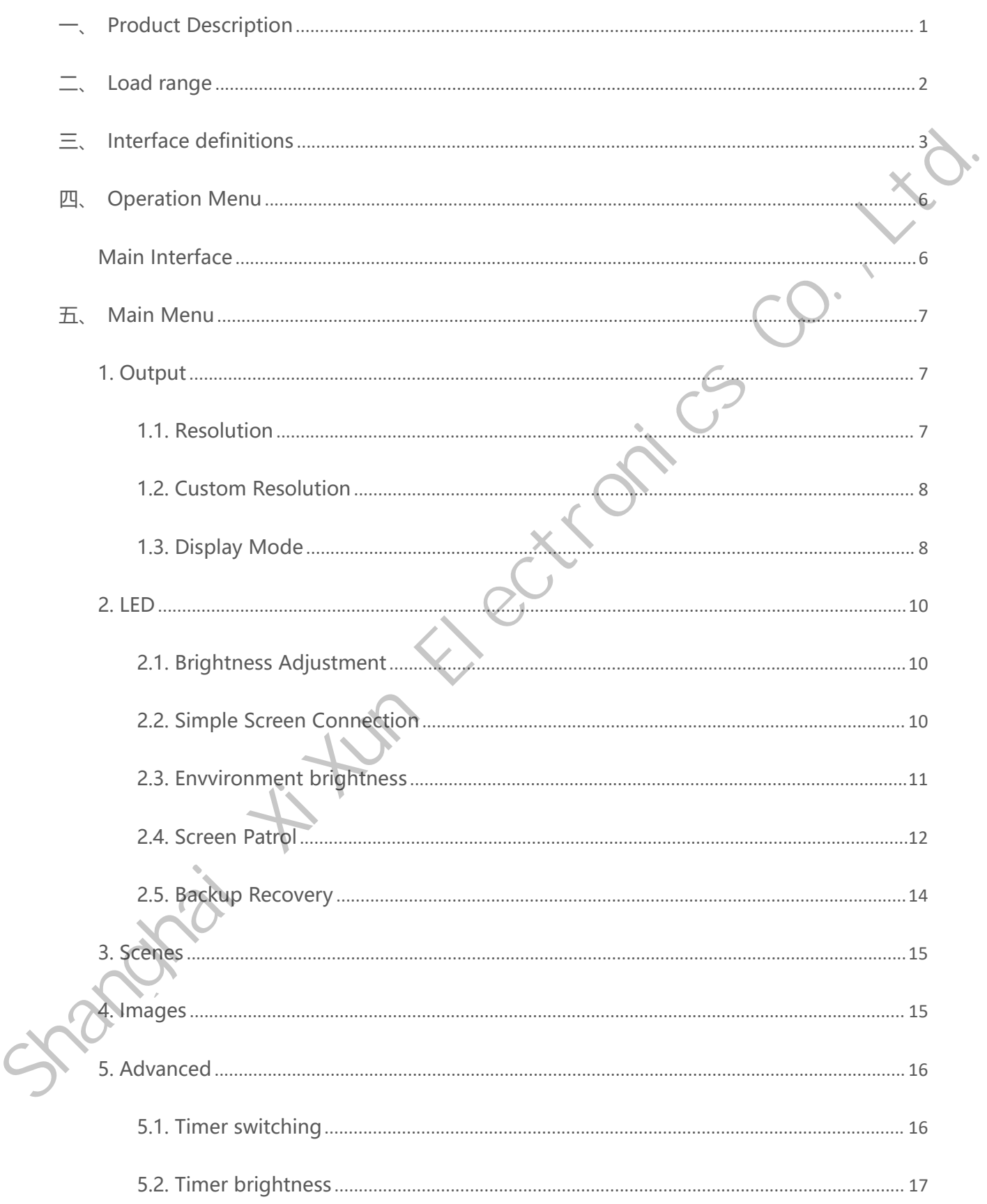

### **Catalog**

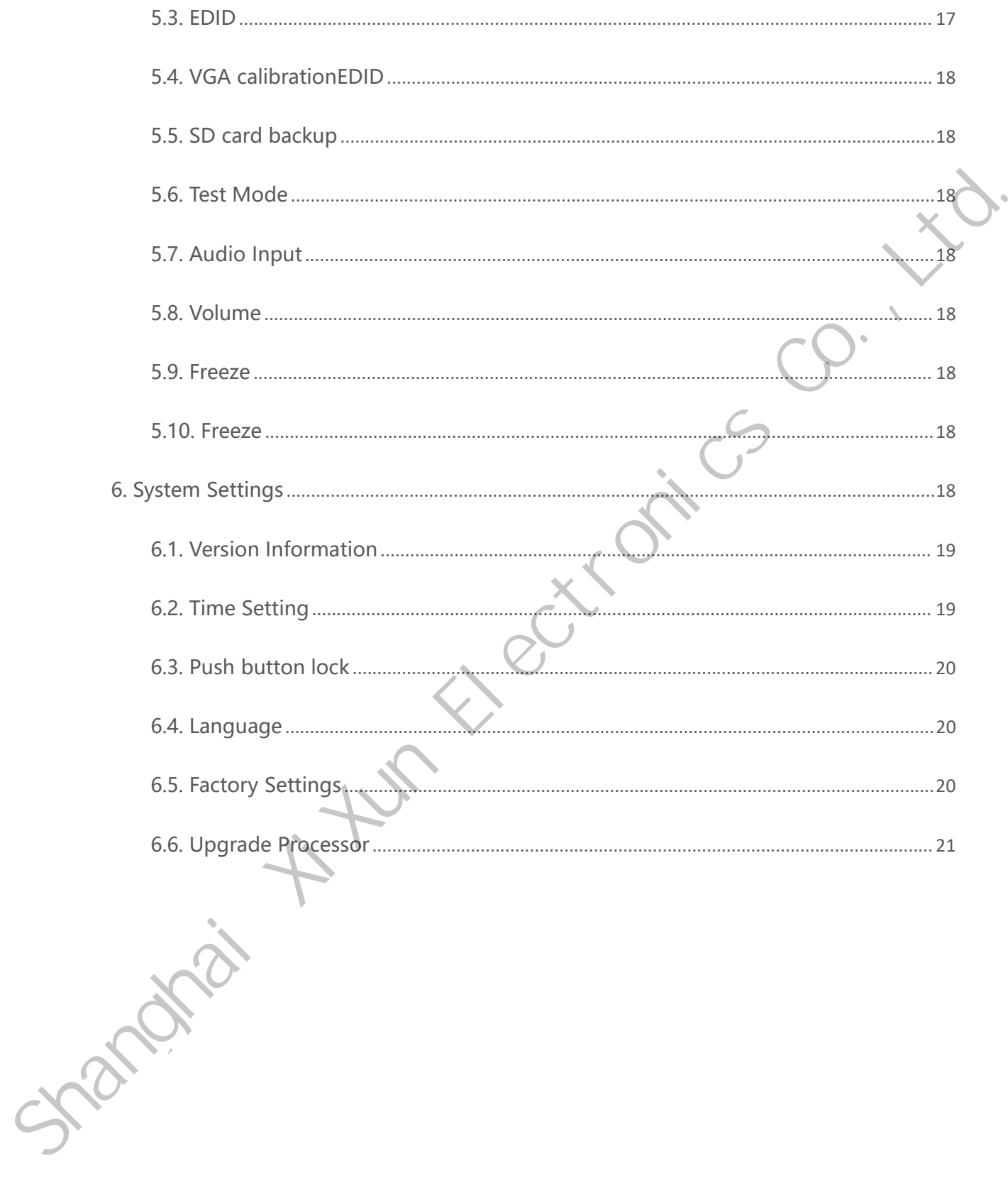

# <span id="page-5-0"></span>**Product Description**

S50S is an very simple product for led display, with rich functions and high-definition multi-type input interfaces,which also integrates professional display control technology and powerful video processing capability, so make the installation very simple but efficient.

With high-performance image processing chip,advanced interlaced image adaptive processing technology,ultra-clear noise reduction engine and video image enhancement technology, so that to eliminate phenomenon of gauge frequency image motion dragging and jagged, make led display more clear, delicate and more stable. Solonics and they simple product for led display, with non-tinctions and nigh-denntified<br>multi-type input interfaces, which also integrates professional display control technology and<br>powerful video processing capability,

#### **Applicable scenarios**

Suitable for a wide range of applications such as small and medium-sized LED displays in shopping malls, hotels, exhibition displays and TV studios.

#### **Features**

- 1. 5.2 megapixels in a single unit with customised output resolution of up to 7680 pixels horizontally and 3840 pixels vertically.
- 2. 4 simultaneous screen displays.
- 3. Audio/video switching/volume adjustment.
- 4. Input ports: DVI\*1,HDMI\*2, DP\*1, VGA\*1, Audio\*1.
- Template saving and loading.
- 6. Seamless multi-screen switching and seamless single layer switching.
- 7. Timetable, one-touch blackout, built-in test chart card, USB upgrade, key lock.

<span id="page-6-0"></span>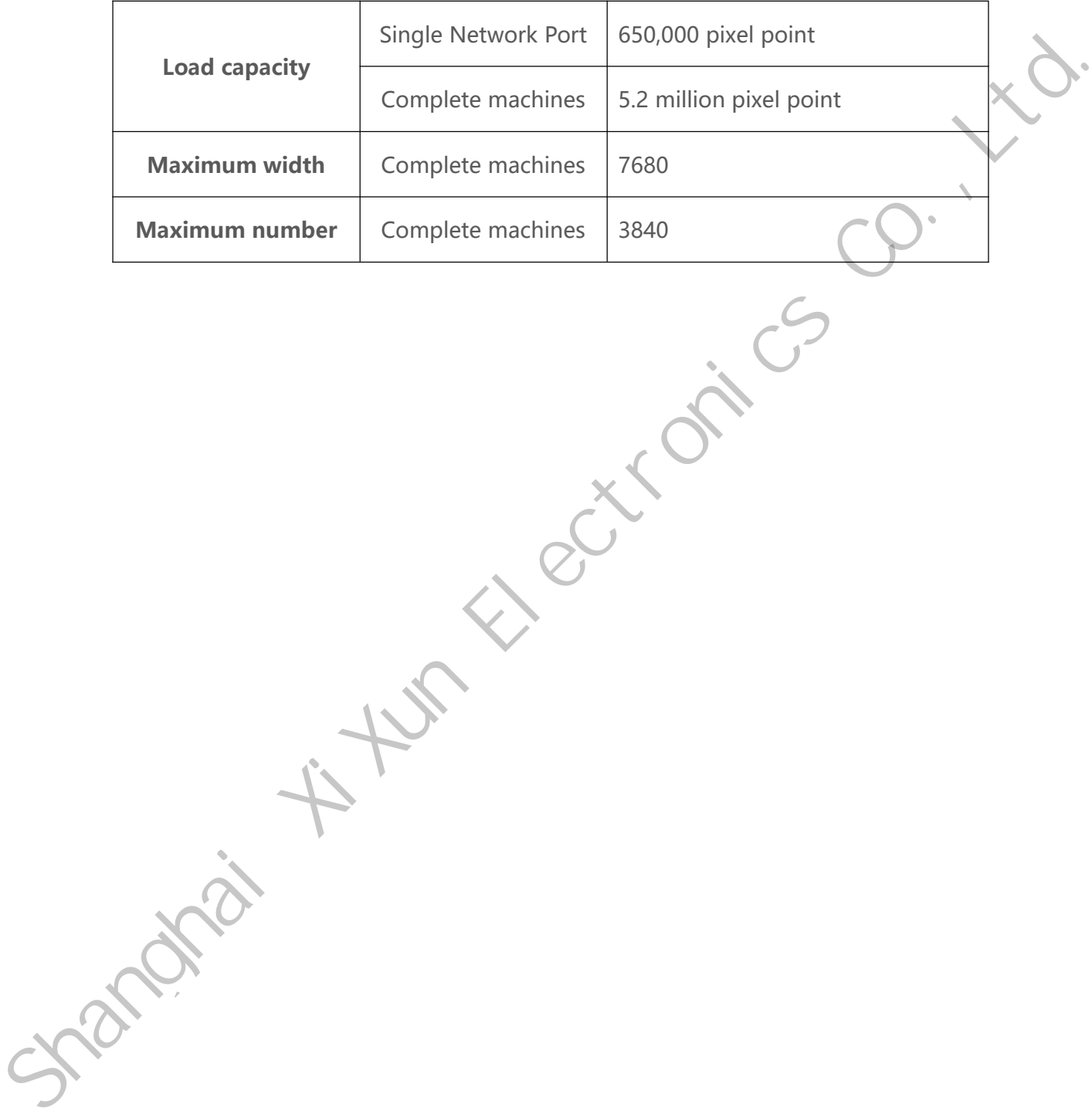

# <span id="page-7-0"></span>**Interface definitions**

**Front panel Front Panel Description Serial number Keystrokes Description** 1 Power on/off of the device Power switch 2 | LCD screen | Display of the operating menu 3 | <sup>1</sup> Operating Knob button for menu selection buttons Return button 4 HDMI2, HDMI2 input/number key 3 Input source switching keys DVI, DVI input/number key 1 HDMI1, HDMI1 input/number key 2 DP, DP input/number key 6 VGA, VGA input/number key 7 Front panel<br>
Shappy screen Rotary Robby<br>
Recturn DVI HIDMIZ WINTERMELTE<br>
Power switch<br>
Serial<br>
Reystrokes Description<br>
Serial<br>
Reystrokes Description<br>
Shappy of the operating menu<br>
2 LCD screen Pusplay of the operating men

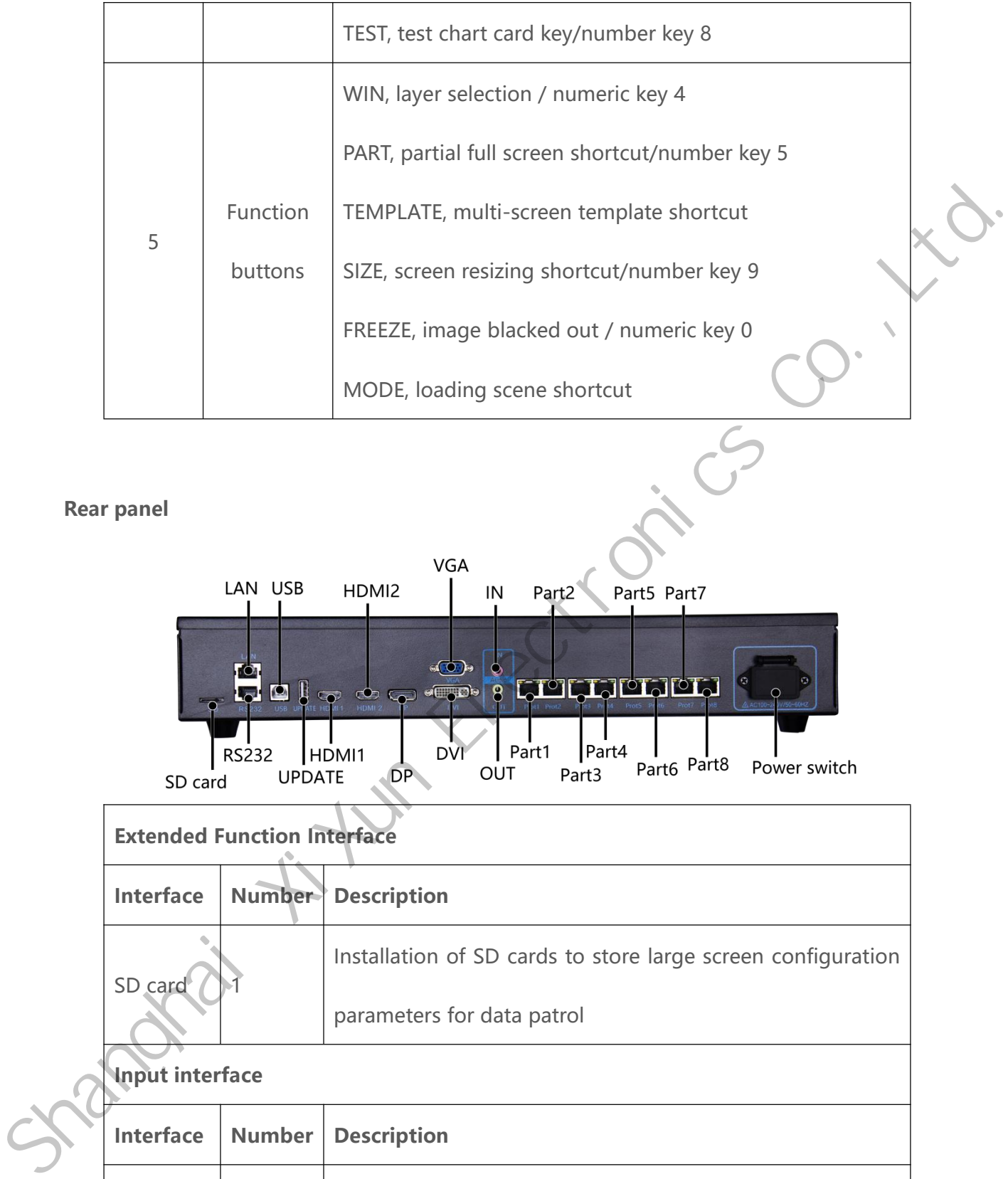

**Rear panel**

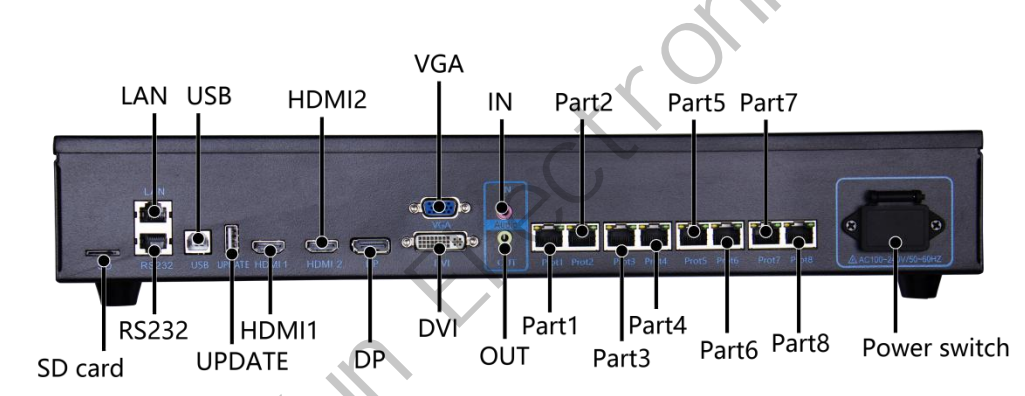

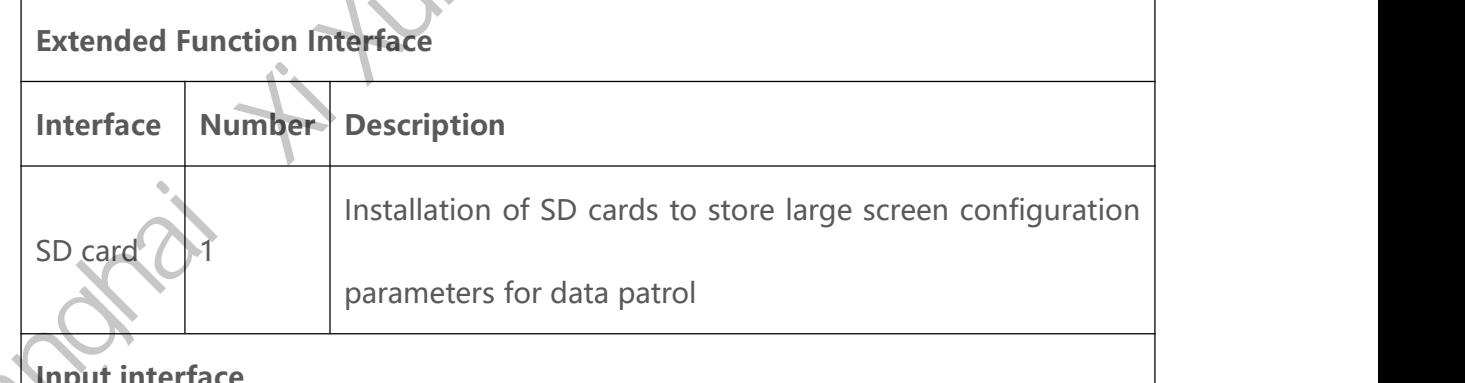

### **Input interface**

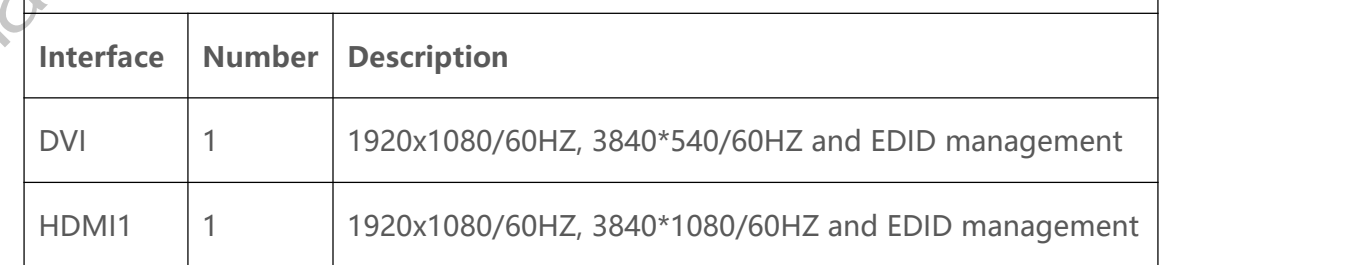

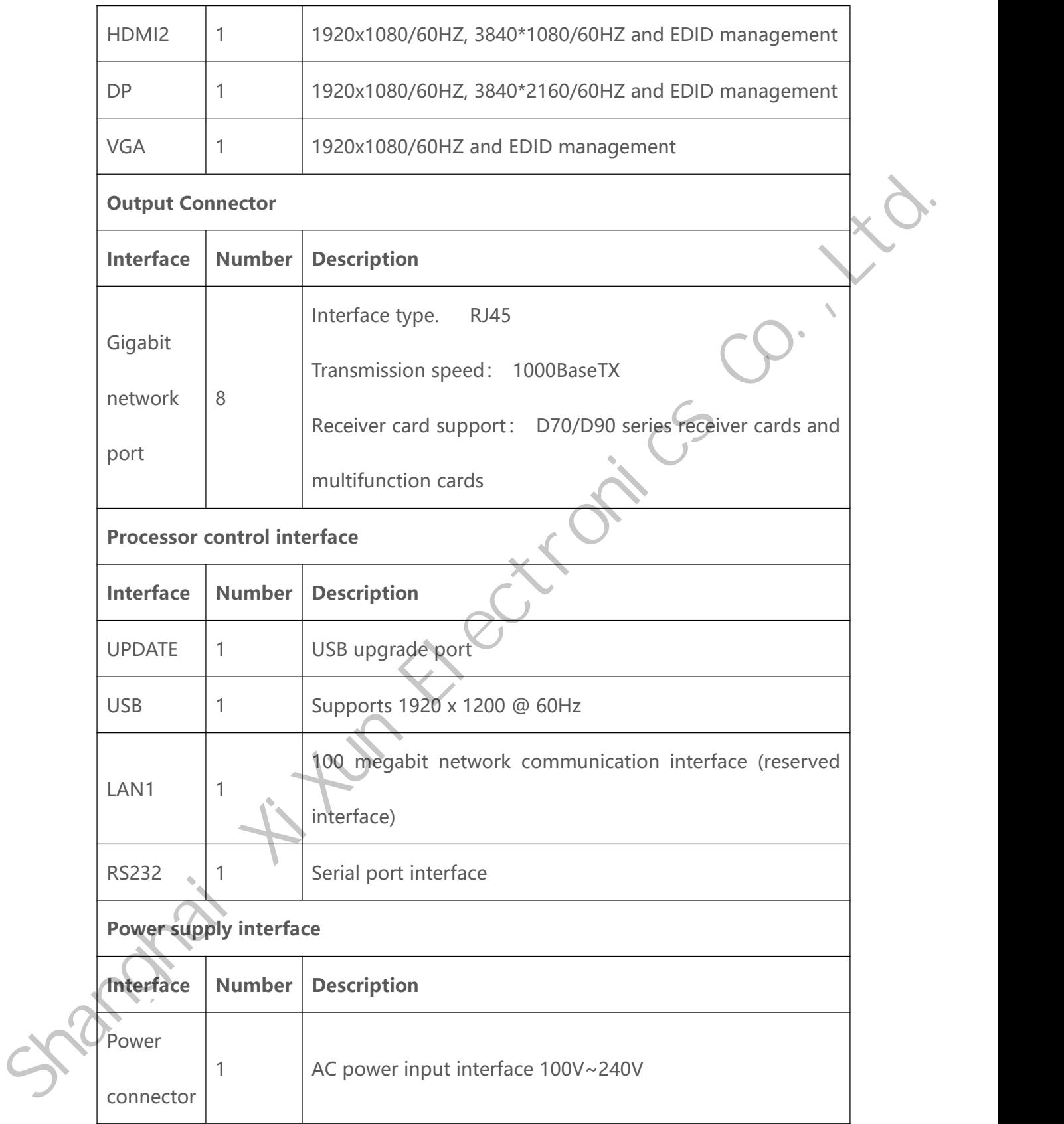

5

# <span id="page-10-0"></span>**Operation Menu**

### <span id="page-10-1"></span>**Main Interface**

After power on the processor, first, please check LCD screen.

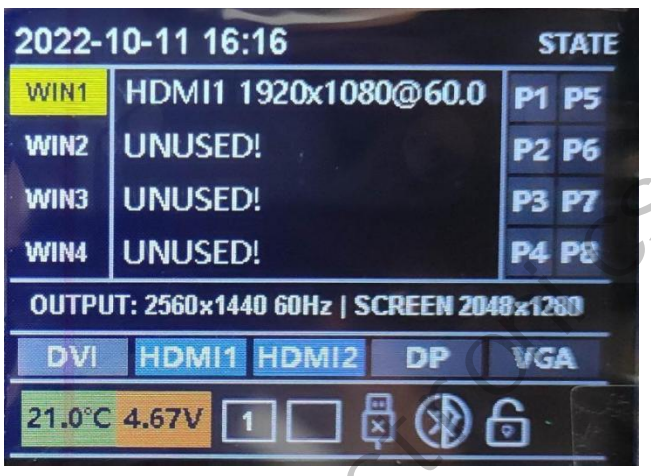

The LCD screen contains the front-end input signal source resolution, each window information, key lock status, output signal resolution and so on.

Main Interface<br>
After power on the processor, first please check LCD screen.<br>
2022-10-11 16:16<br>
WMH HDMII 1920x1080@60.0 Pr PS<br>
WMH UNUSED!<br>
WMH UNUSED!<br>
WMH UNUSED!<br>
WMH UNUSED!<br>
PRE PRESENT PRESENT PRESENT PRESENT PRESE

# <span id="page-11-0"></span>**Main Menu**

### <span id="page-11-1"></span>**1. Output**

#### <span id="page-11-2"></span>**1.1. Resolution**

Go to the "Output" menu, as follows.

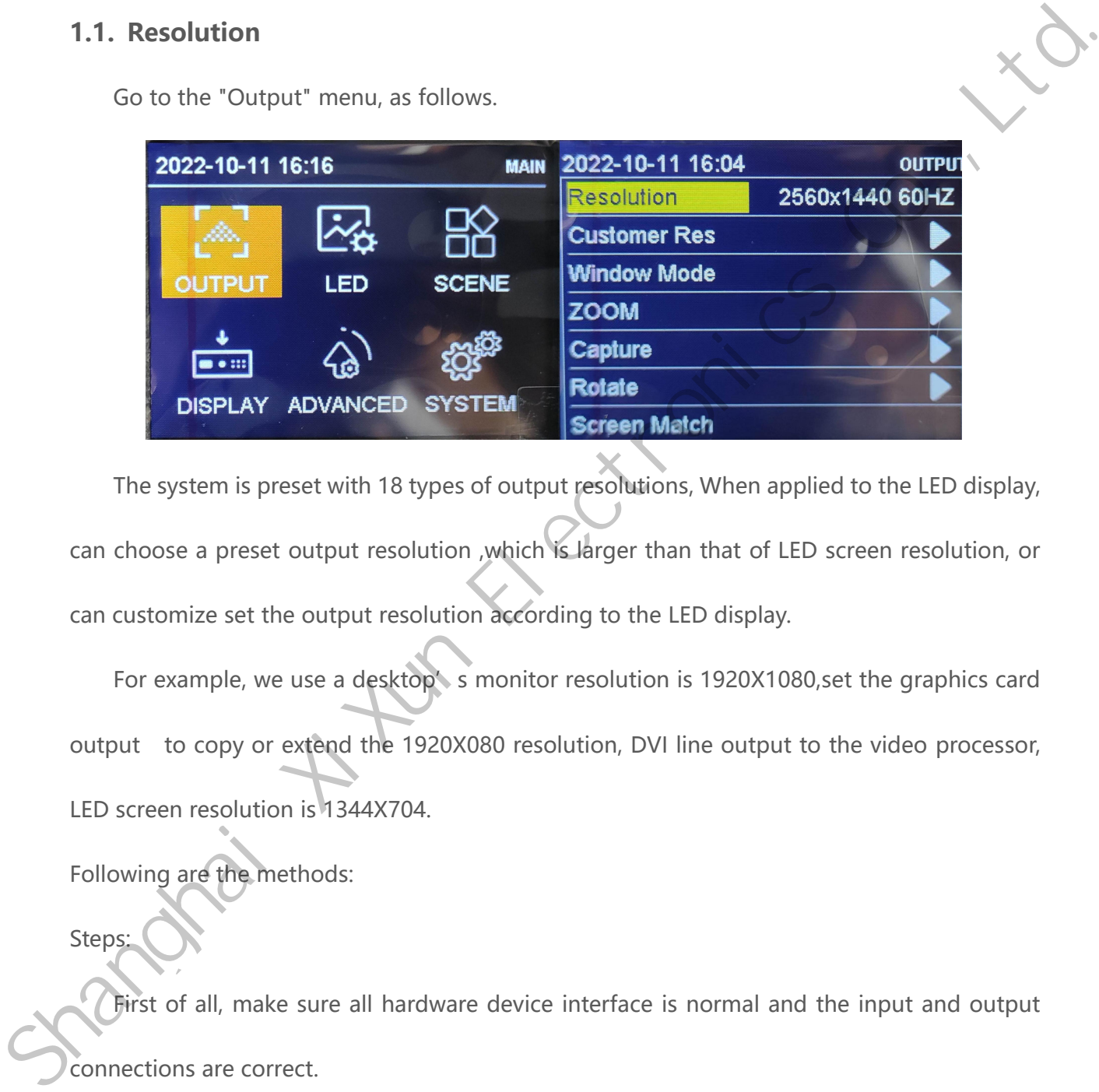

The system is preset with 18 types of output resolutions, When applied to the LED display, can choose a preset output resolution ,which is larger than that of LED screen resolution, or can customize set the output resolution according to the LED display.

For example, we use a desktop's monitor resolution is 1920X1080, set the graphics card output to copy or extend the 1920X080 resolution, DVI line output to the video processor, LED screen resolution is 1344X704.

Following are the methods:

Steps:

First of all, make sure all hardware device interface is normal and the input and output connections are correct.

step1, set output resolution, go to the main menu - "output" - "resolution" and choose a preset resolution which is larger than 1344X704 ,such as "1366X768, 1680X1050, 1920X1080".

Step 2, set up a full-screen display, that is, the entire desktop of the computer scaled to the LED screen, go to the main menu - "output" - enter the "window adjustment", adjust to 1344 horizontal width, 704 vertical height.

step3, make the set parameters as a template, go to Main Menu - "Scene" save, select a template to save.

#### <span id="page-12-0"></span>**1.2. Custom Resolution**

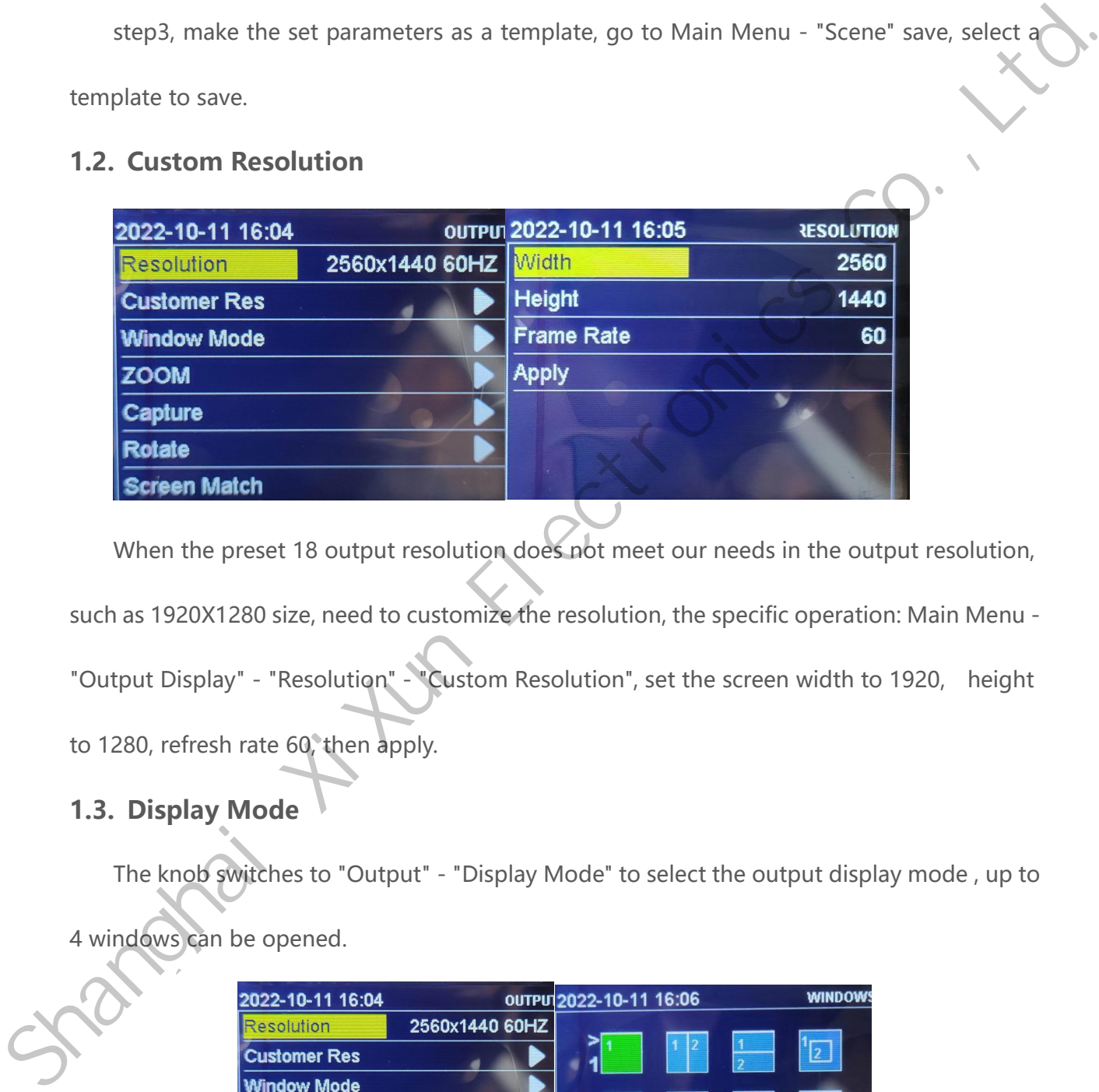

When the preset 18 output resolution does not meet our needs in the output resolution,

such as 1920X1280 size, need to customize the resolution, the specific operation: Main Menu -

"Output Display" - "Resolution" - "Custom Resolution", set the screen width to 1920, height to 1280, refresh rate 60, then apply.

#### <span id="page-12-1"></span>**1.3. Display Mode**

4 windows can be opened.

The knob switches to "Output" - "Display Mode" to select the output display mode , up to

**ZOOM** 

Capture Rotate **Screen Match** 

#### Multi-Window Notes

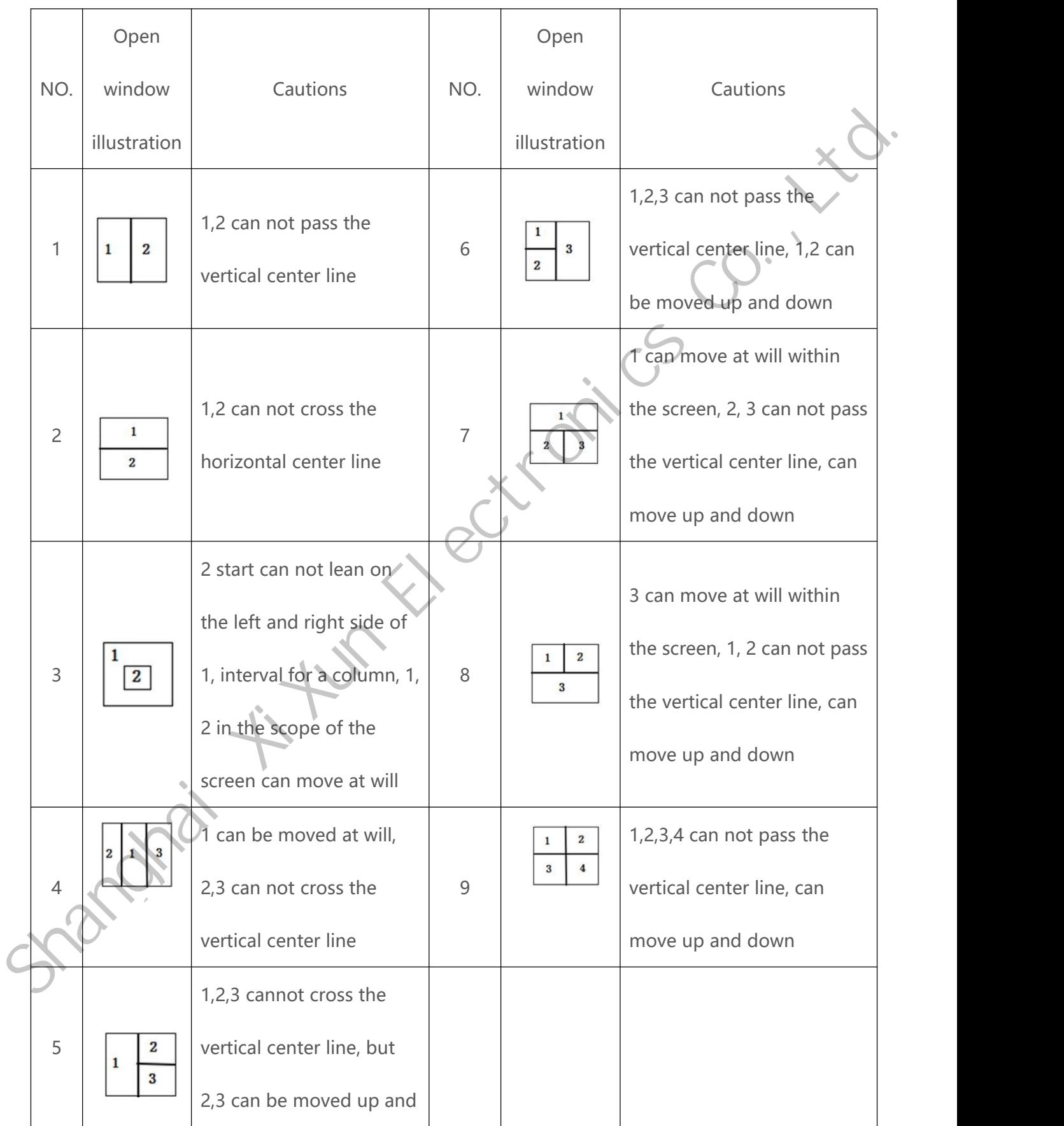

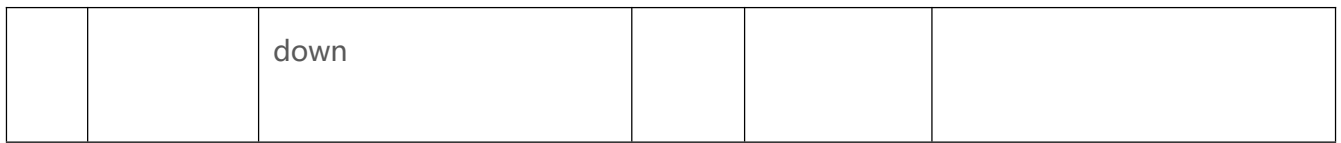

### <span id="page-14-0"></span>**2. LED**

Go to the "LED" menu, as follows.

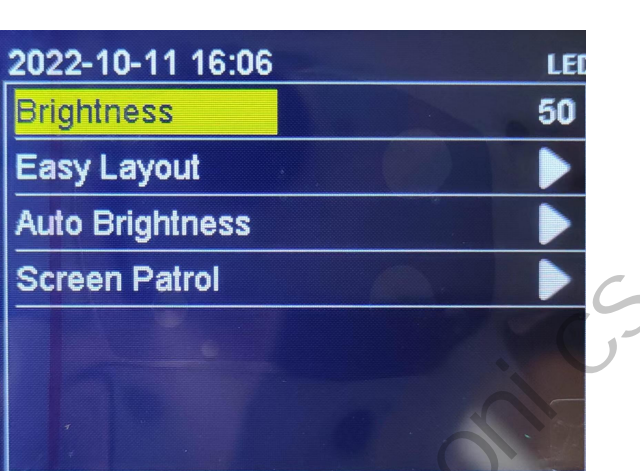

#### <span id="page-14-1"></span>**2.1. Brightness Adjustment**

<span id="page-14-2"></span>Adjust led screen brightness.

#### **2.2. Simple Screen Connection**

As shown in the figure below, the processor provides eight common display connection

methods,users can choose to apply them according to the actual connection of the network

cable.

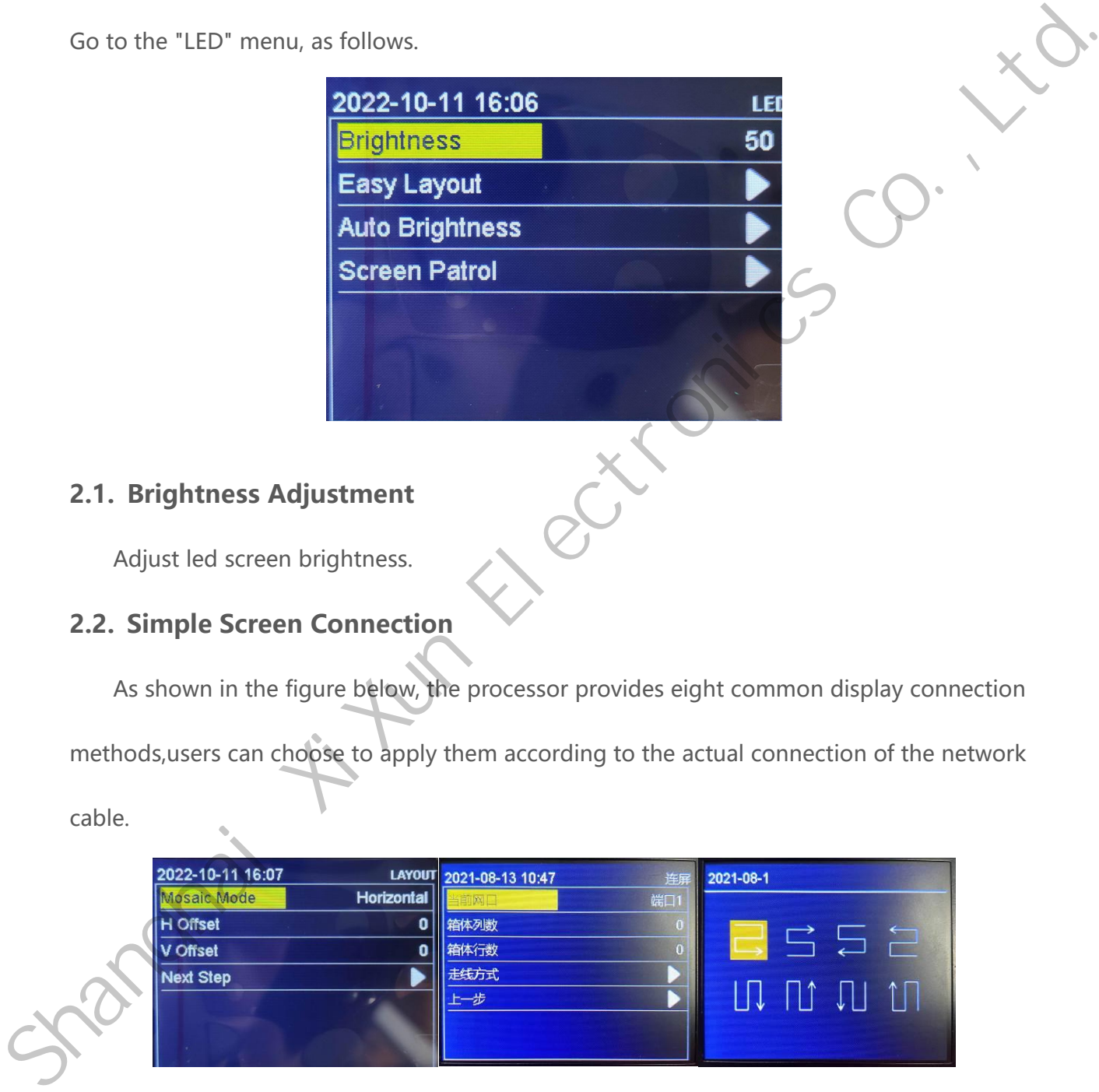

Arrangement, select horizontal vertical arrangement, set the horizontal, vertical offset, the next step, set the number of columns, the number of rows of boxes, the way of alignment, after the completion of the next set of network port.

#### <span id="page-15-0"></span>**2.3. Envvironment brightness**

Connecting light sensor, plug the debug cable, check "Auto Adjust" in LEDOK express software then disconnect the USB debug cable, set the brightness range and the number of segments in this interface, so as to set the range of parameters for automatic screen adjustment. software then disconnect the USB debug cable, set the brightness range and the number<br>of segments in this interface, so as to set the range of parameters for automatic green<br>adjustment.<br>adjustment.<br> $\frac{2022 \cdot 10 \cdot 11 \cdot 16 \$ 

<span id="page-15-1"></span>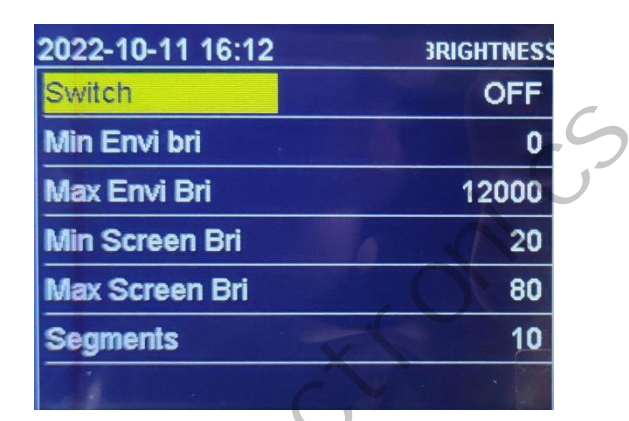

#### **2.4. Screen Patrol**

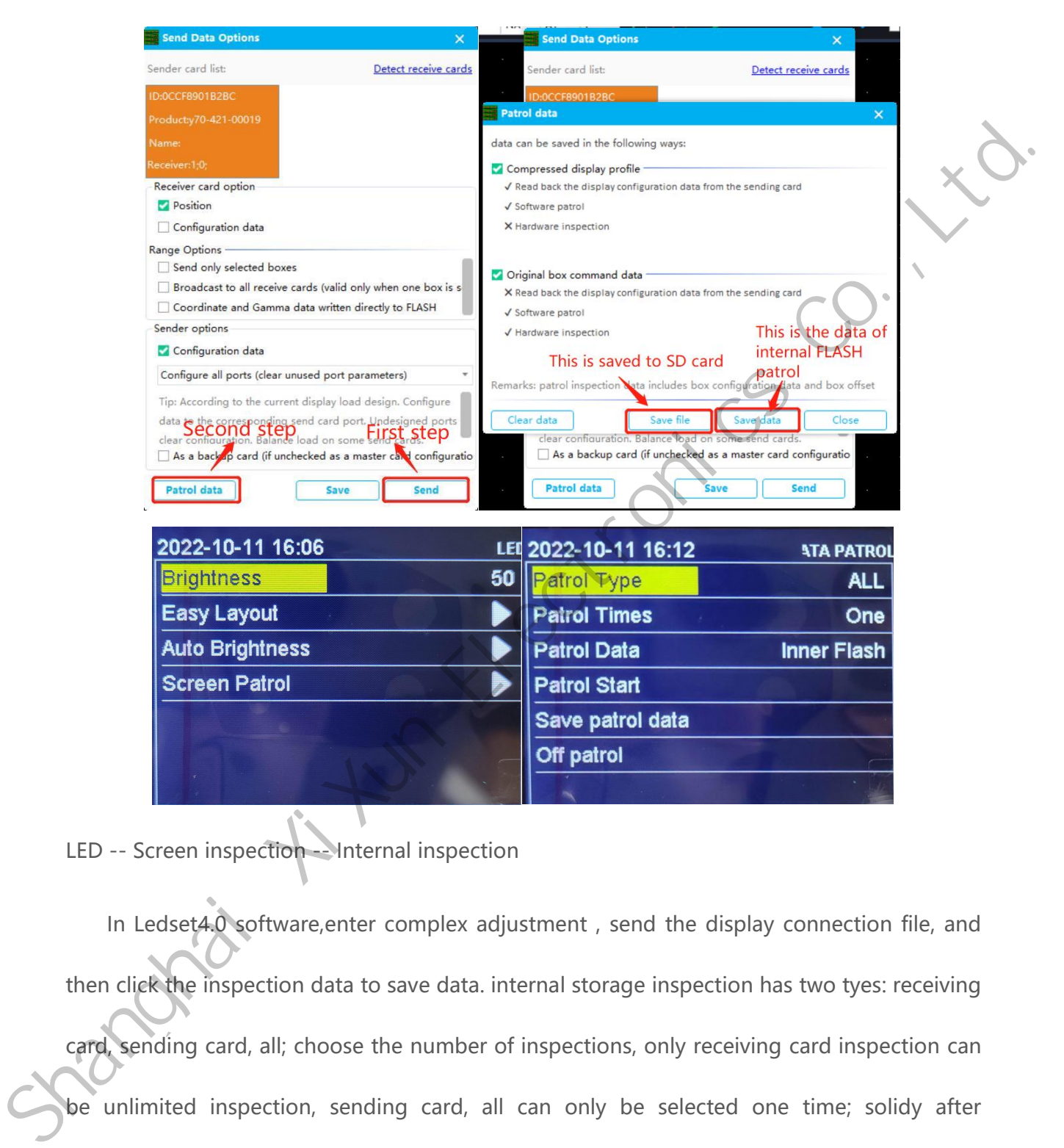

LED -- Screen inspection -- Internal inspection

In Ledset4.0 software,enter complex adjustment , send the display connection file, and then click the inspection data to save data. internal storage inspection has two tyes: receiving card, sending card, all; choose the number of inspections, only receiving card inspection can be unlimited inspection, sending card, all can only be selected one time; solidy after inspecting;

Note: Need unplug usb cable when enable receiving card unlimited inspection, can not

operate when USB unplugged, can long press the button for 10 seconds to close the inspection or re-insert the USB to close;

LED -- screen patrol -- external SD card patrol

InLedset4.0 software, complexmode, to send the display connection file, and then click the inspection data then save data, save the file to the SD card (file suffix must be: .bin), for external SD card inspection has two tyes: receiving card, sending card, all; choose the number of inspections, only receiving card inspection can be unlimited inspection, sending card, all can only be selected one time; solidy after inspecting; Intedset4.0 software, complex<br>mode, to send the display connection file, and then slick the inspection data then save data, save the file to the SD card (file sulfix must be: bin), for<br>external SD card inspection has two t

Note: Need unplug usb cable when enable receiving card unlimited inspection, can not operate when USB unplugged, can long press the button for 10 seconds to close the inspection or re-insert the USB to close.

#### <span id="page-18-0"></span>**2.5. Backup Recovery**

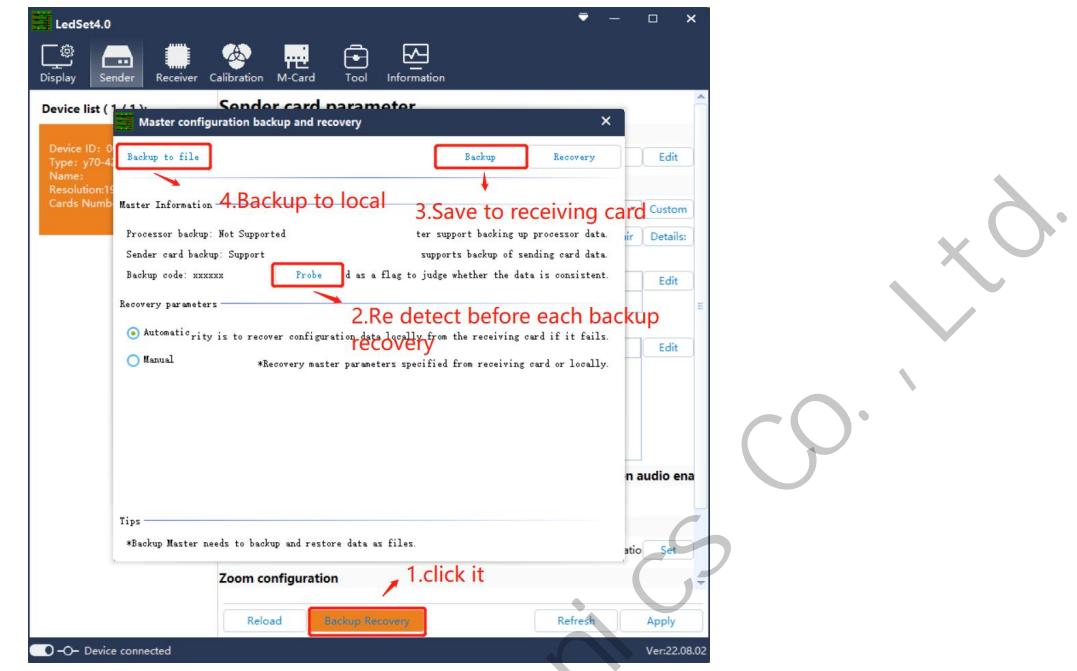

Backup: Data can be backed up to two locations, first is receiving card, second, save to

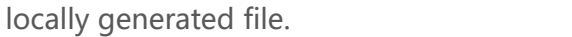

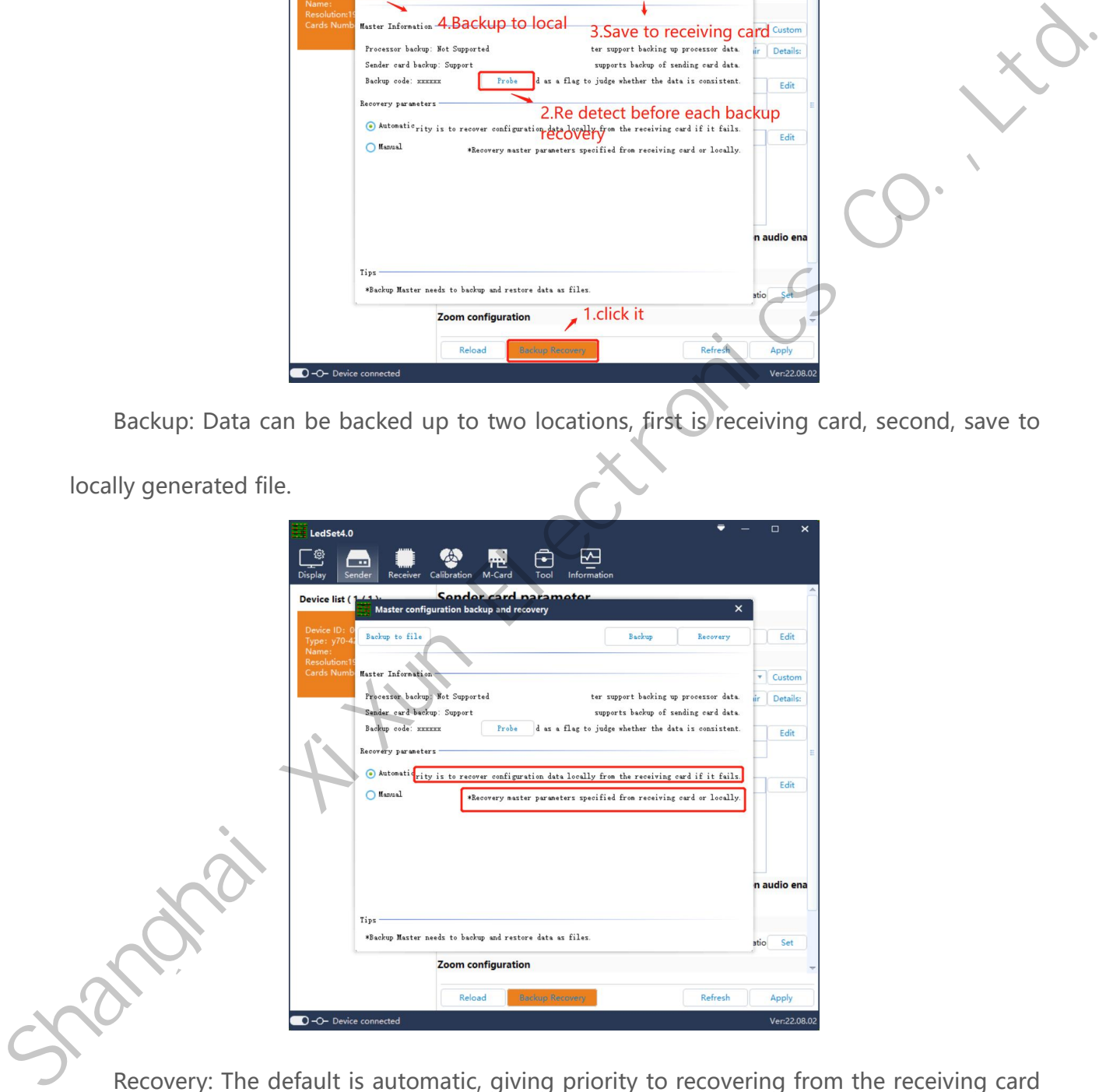

Recovery: The default is automatic, giving priority to recovering from the receiving card and restoring the configuration data locally if it fails, or you can manually select to recover data from the receiving card or locally.

#### <span id="page-19-0"></span>**3. Scenes**

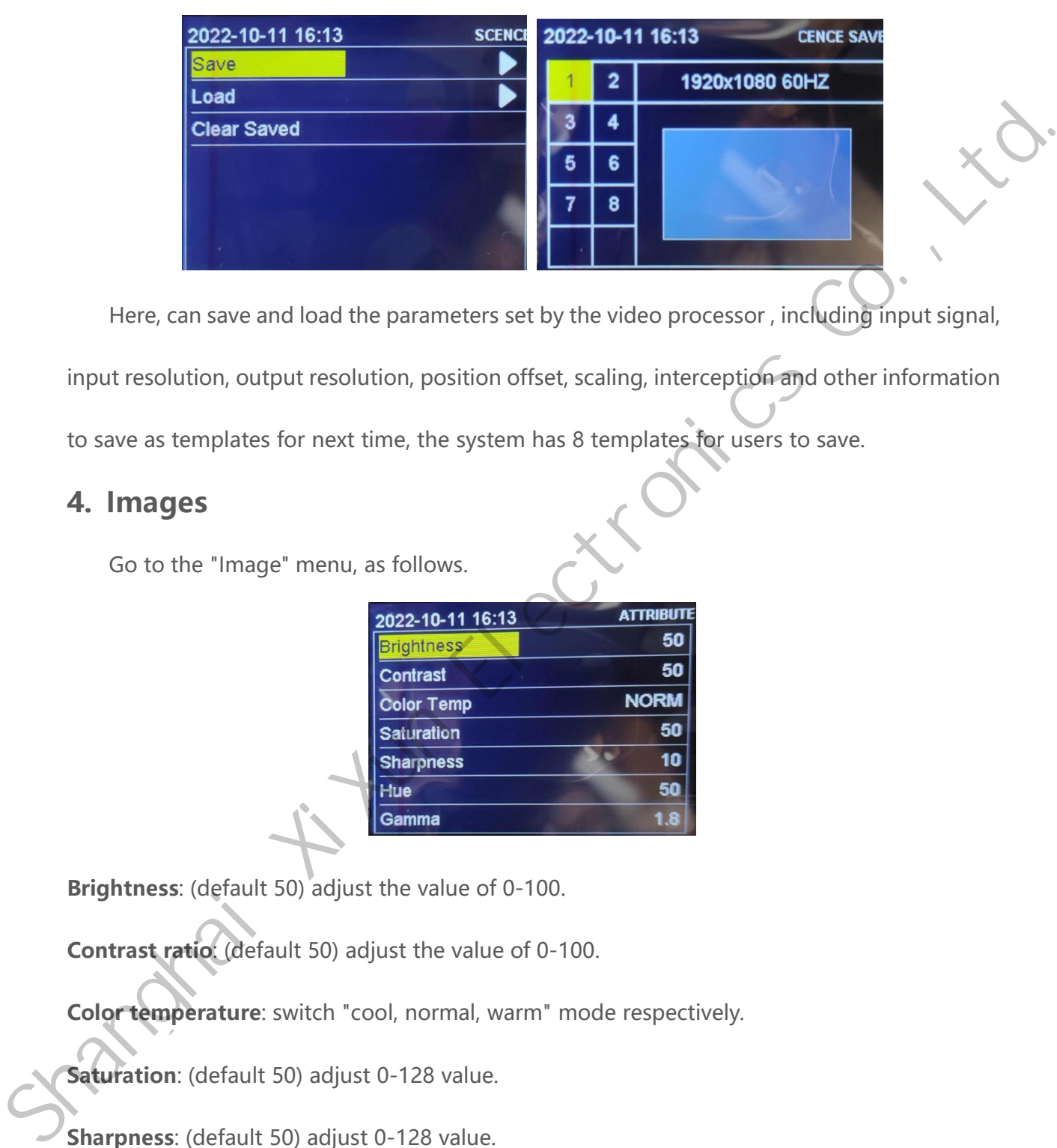

Here, can save and load the parameters set by the video processor , including input signal,

input resolution, output resolution, position offset, scaling, interception and other information

to save as templates for next time, the system has 8 templates for users to save.

#### <span id="page-19-1"></span>**4. Images**

Go to the "Image" menu, as follows.

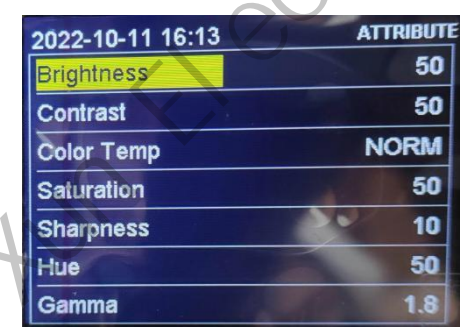

**Brightness**: (default 50) adjust the value of 0-100.

**Contrast ratio**: (default 50) adjust the value of 0-100.

**Color temperature**: switch "cool, normal, warm" mode respectively.

**Saturation**: (default 50) adjust 0-128 value.

**Sharpness**: (default 50) adjust 0-128 value.

**Tone**: (Default 50) Adjust 0-128 value.

**Gamma**: Adjustable gear 1.8, 2.0, 2.2, 2.4, 2.6 .

**Restore default**: All image parameters are restored to the factory state.

#### <span id="page-20-0"></span>**5. Advanced**

Go to the "Advanced" menu, as follows.

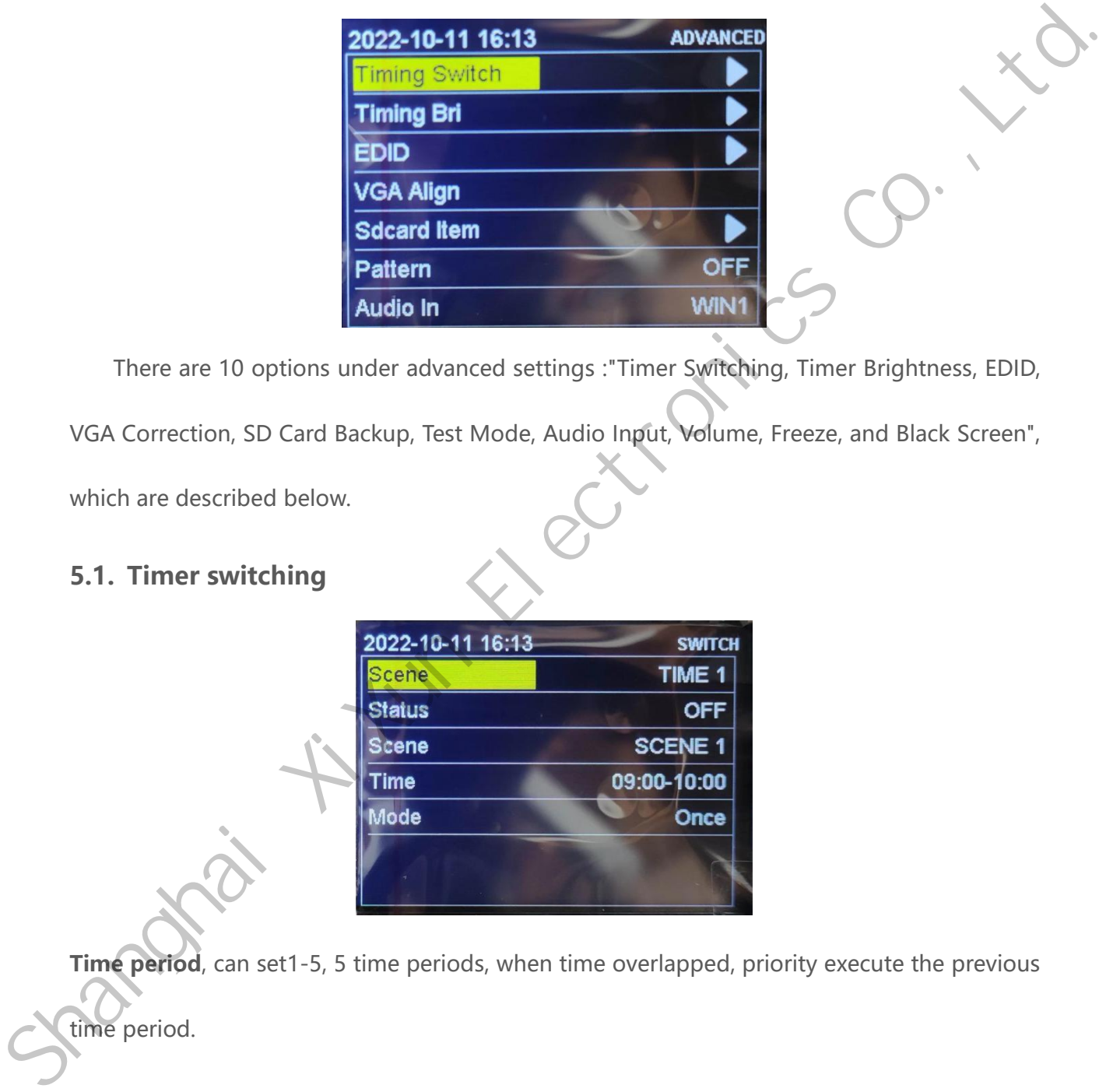

There are 10 options under advanced settings :"Timer Switching, Timer Brightness, EDID,

VGA Correction, SD Card Backup, Test Mode, Audio Input, Volume, Freeze, and Black Screen",

which are described below.

#### <span id="page-20-1"></span>**5.1. Timer switching**

time period.

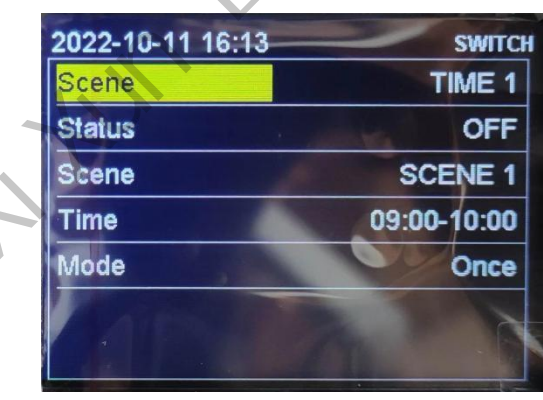

Time period, can set1-5, 5 time periods, when time overlapped, priority execute the previous

**Status**, off by default, when turn on then can enable the timed switch, switch the port at the set time.

**Port**, set the switch port "HDMI, DVI, VGA, CVBS".

**Time**, customized start and end time.

**Number of times**, select single or daily.

#### <span id="page-21-0"></span>**5.2. Timer brightness**

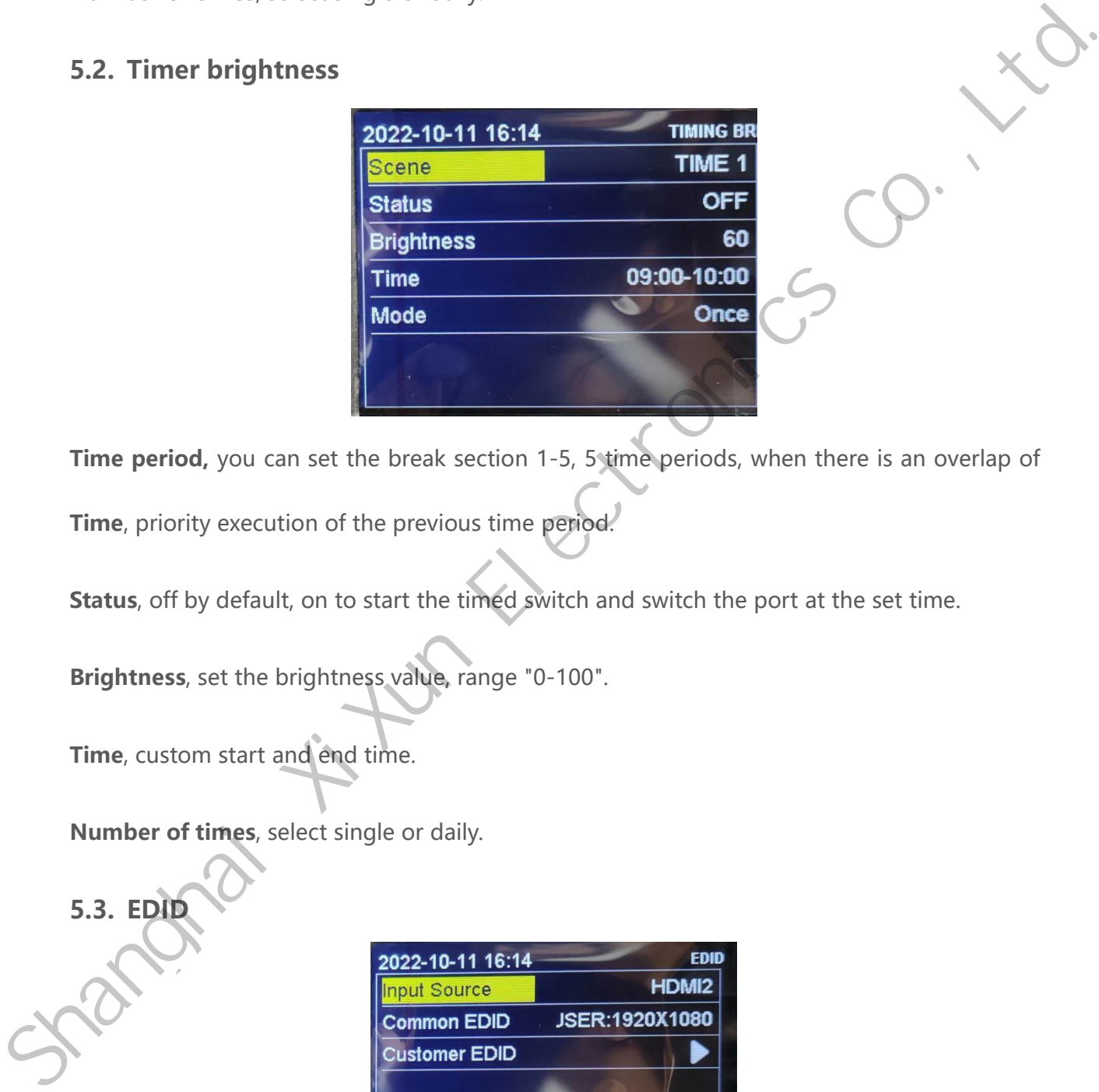

**Time period,** you can set the break section 1-5, 5 time periods, when there is an overlap of

**Time**, priority execution of the previous time period.

**Status**, off by default, on to start the timed switch and switch the port at the set time.

**Brightness**, set the brightness value, range "0-100".

**Time**, custom start and end time.

**Number of times**, select single or daily.

<span id="page-21-1"></span>**5.3. EDID**

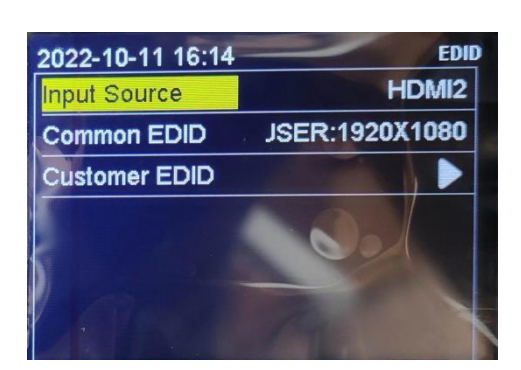

Can choose Input signal VGA, HDMI1, HDMI2, DP, DVI. 1366x768\_60Hz, 1440x900\_60Hz,

1920x1080\_60HZ, 2560x1080\_60HZ, 3840x1080\_60HZ, 3840x2160\_60HZ and other common EDIDs can be set, also can customize the resolution according to LED display.

#### <span id="page-22-0"></span>**5.4. VGA calibrationEDID**

Input VGA signal, when there is missing, offset and other abnormal phenomena, the application of this function can automatically make adjustments to the VGA signal position. Shanghai Weiner is missing, offset and other abnormal phenomena, the<br>
application of this function can automatically make adjustments to the VGA signal positiony<br>
S.5. SD card backup<br>
The processor parameter settings are b

#### <span id="page-22-1"></span>**5.5. SD card backup**

The processor parameter settings are backed up to the SD card, or the parameters are

restored from the SD card.

#### <span id="page-22-2"></span>**5.6. Test Mode**

<span id="page-22-3"></span>Off by default, test white, red, green, blue and black in

#### **5.7. Audio Input**

<span id="page-22-4"></span>Select audio corresponding to follow window 1,2,3,4

#### **5.8. Volume**

<span id="page-22-5"></span>(Default 30) with 0-100 levels adjustable

#### **5.9. Freeze**

The default "off" state, operated by the knob, when turned to "on", the output screen

freezes without control, and then turned to "off", the output screen continues to display.

#### <span id="page-22-6"></span>**5.10. Freeze**

<span id="page-22-7"></span>Default 0, toggle 1 for black screen status.

#### **6. System Settings**

Enter the "System" screen to view the system program version information and system settings.

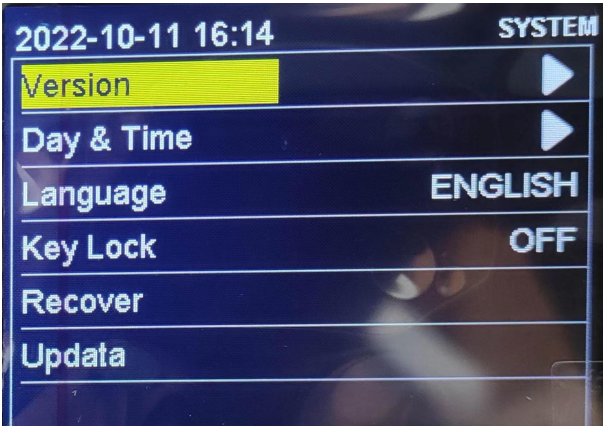

#### <span id="page-23-0"></span>**6.1. Version Information**

Enter the "System Settings" menu - "Version Information" to display the current video processor model and system program version number information, as follows.

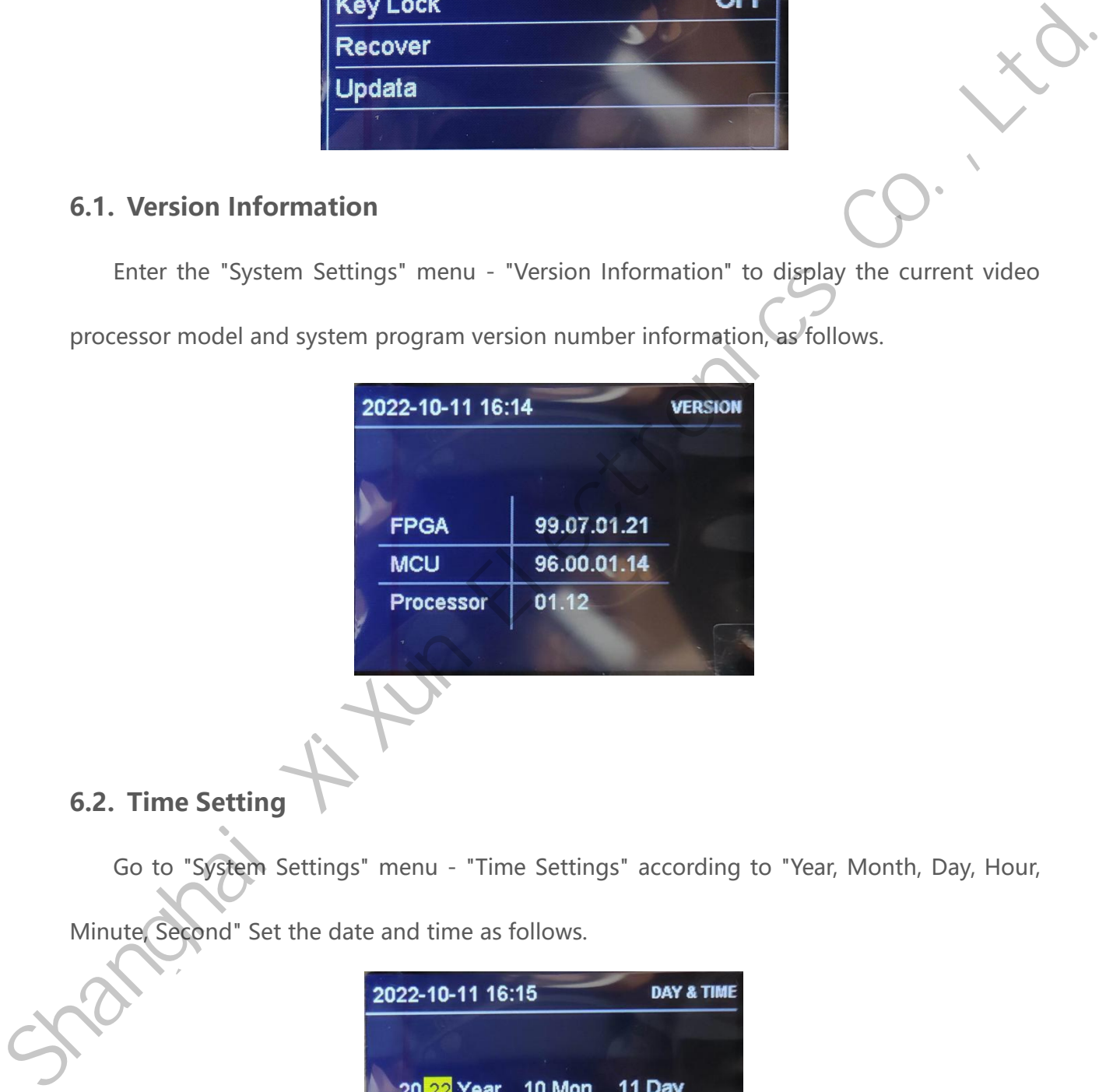

### <span id="page-23-1"></span>**6.2. Time Setting**

Go to "System Settings" menu - "Time Settings" according to "Year, Month, Day, Hour,

Minute, Second" Set the date and time as follows.

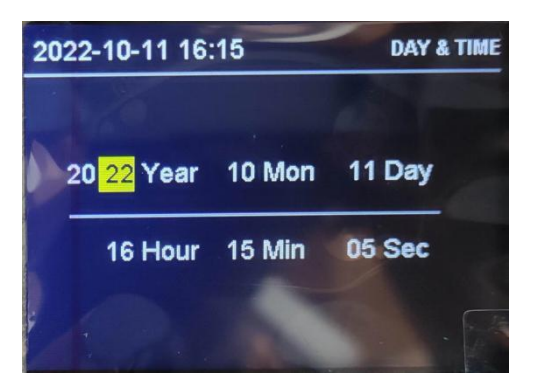

#### <span id="page-24-0"></span>**6.3. Push button lock**

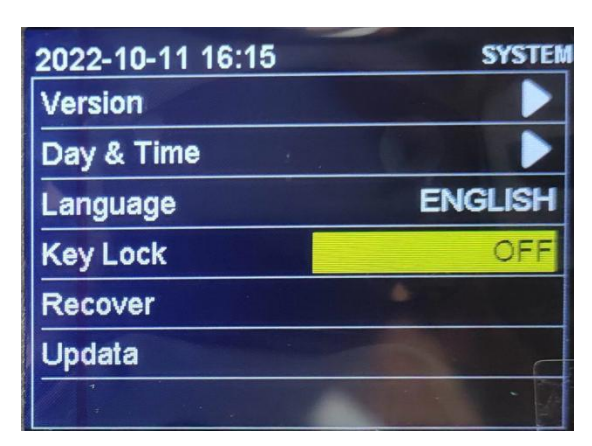

Turn on the key lock function, in order to prevent mistake operation, lock the front panel

key function. Default is off, select "on" state, then press OK button to confirm, 3 minutes

without operation automatically locked.

Unlock method: Press the OK button to unlock.

#### <span id="page-24-1"></span>**6.4. Language**

The default system language is "Chinese", you can switch to "English" language, press OK

button to confirm.

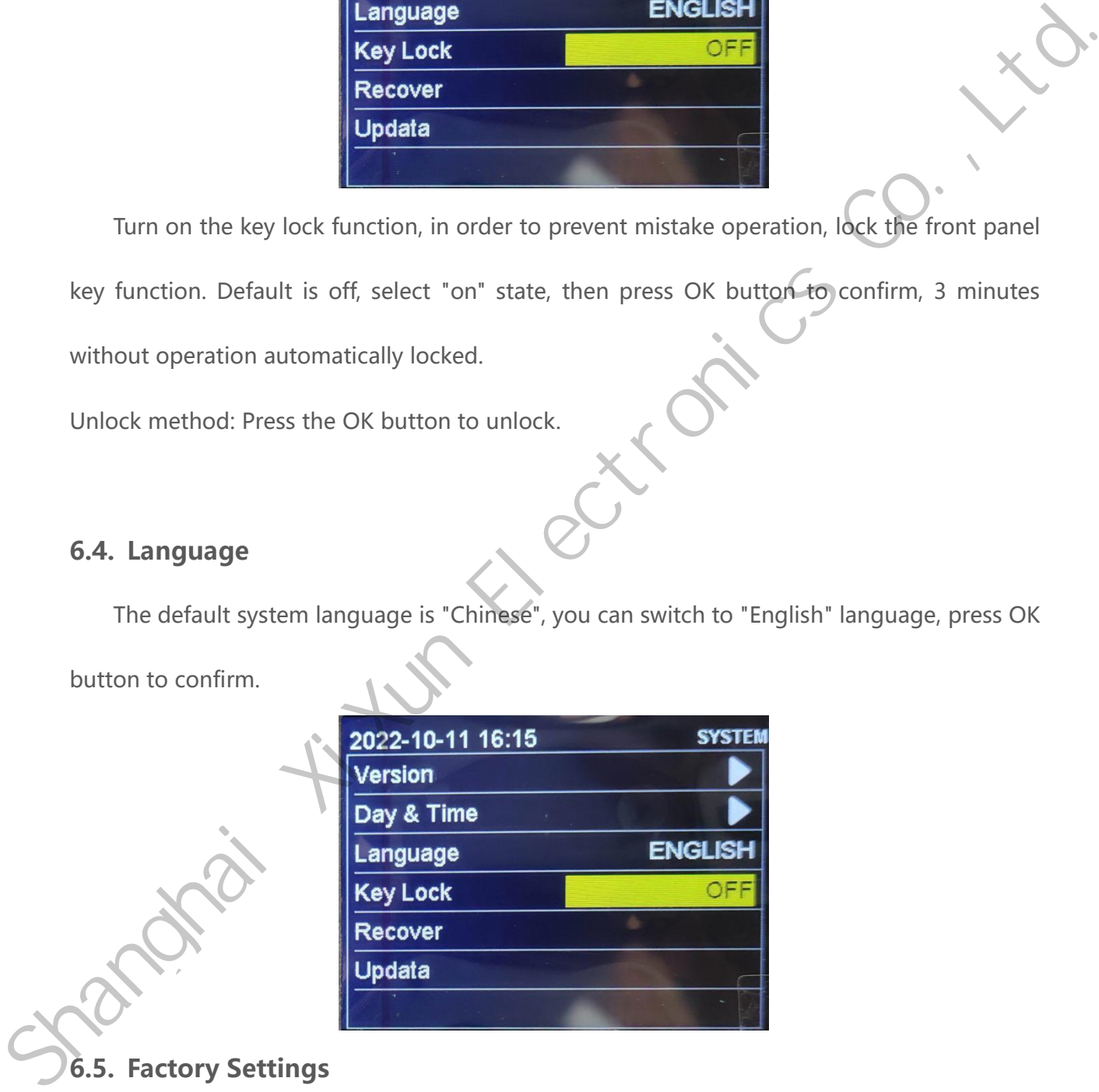

#### <span id="page-24-2"></span>**6.5. Factory Settings**

Press the OK button to restore the factory settings directly.Must contact technical support

before use this function.

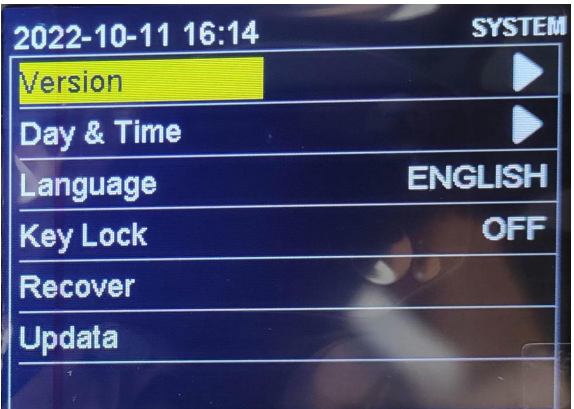

#### <span id="page-25-0"></span>**6.6. Upgrade Processor**

Insert the USB drive and select Upgrade Processor.Please contact technical support in

advance.

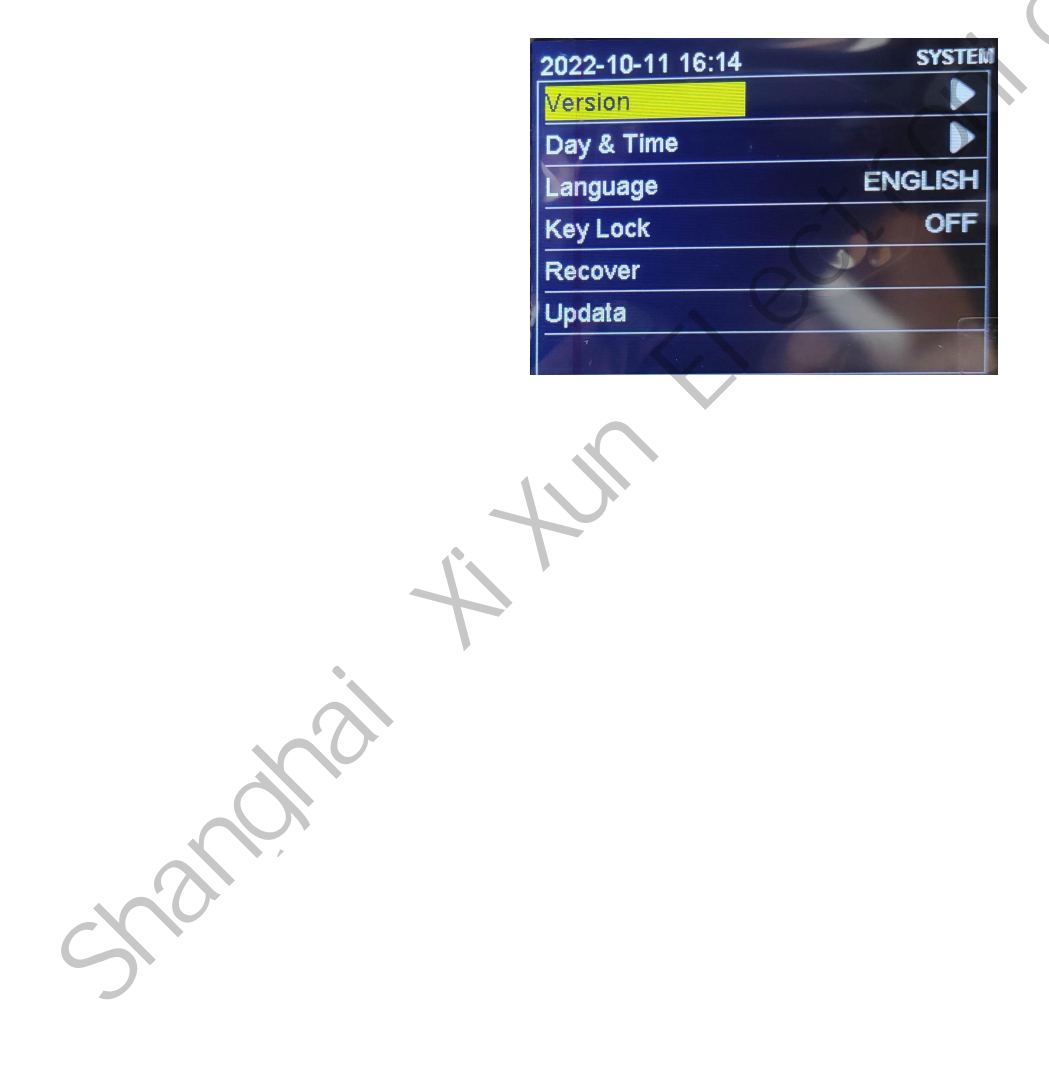